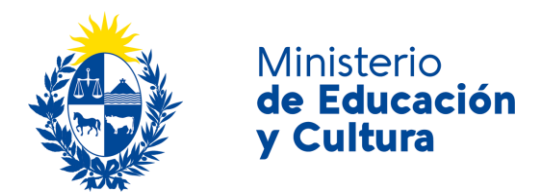

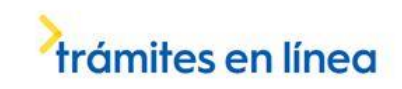

### Denuncia de Patrimonio Arqueológico

#### Descripción

Denunciar hallazgos, destrucciones o agresiones sobre restos arqueológicos, u otro tipo de amenazas que atenten contra el patrimonio arqueológico, así como también intervenciones sin autorización en monumentos históricos.

## ¿Qué requisitos previos debo cumplir para la realización del trámite?

Esta información se encuentra disponible en la web de trámites del Estado, para acceder al mismo ingresar por el siguiente enlace:<https://tramites.gub.uy/ampliados?id=4574>

# ¿Qué requerimientos necesito para poder realizar este trámite en línea?

- a. Contar con conexión estable a internet.
- b. Contar con dirección de correo electrónico.
- c. Posibilidad de adjuntar documentos en formato: D O C, D O C X, J P E G, J P G, O D T, P D F, P N G o T X T.

## ¿Cuáles son los pasos que debo seguir para realizar este trámite en línea?

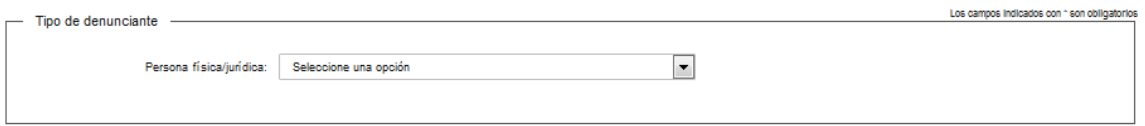

Usted deberá elegir: *persona física o persona jurídica*. Recuerde que los espacios con asterisco (\*) son obligatorios.

Si selecciona *persona física*, se despliega la siguiente pantalla:

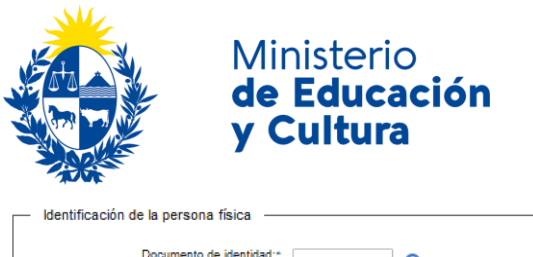

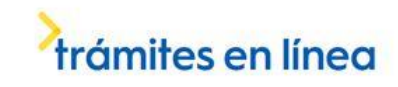

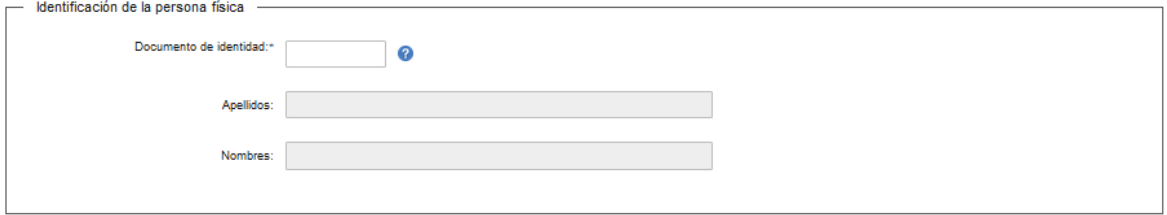

En el espacio *Cédula de Identidad*, ingrese sólo números sin puntos ni guiones; incluir dígito verificador. Ejemplo: 12345678.

Si selecciona *persona jurídica*, se despliega la siguiente pantalla:

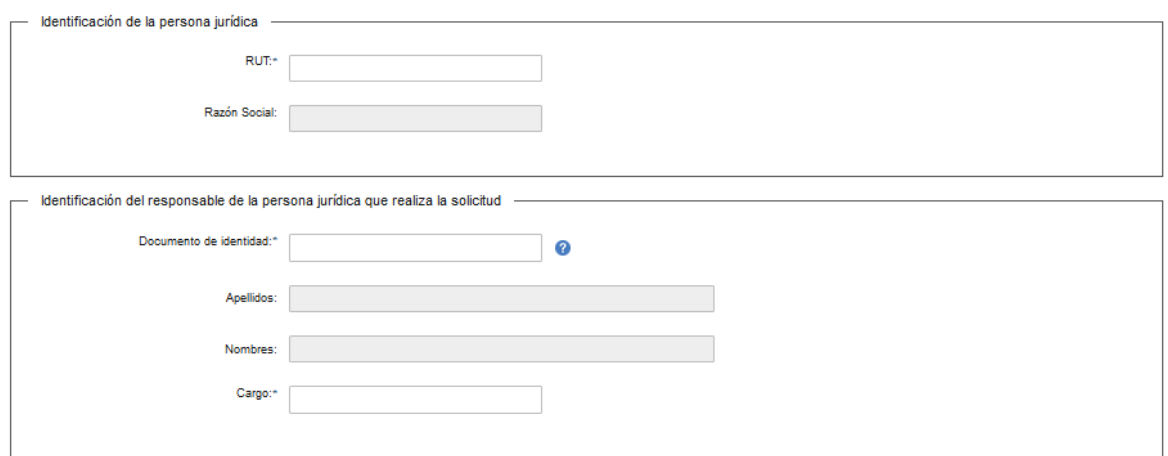

#### Complete los espacios.

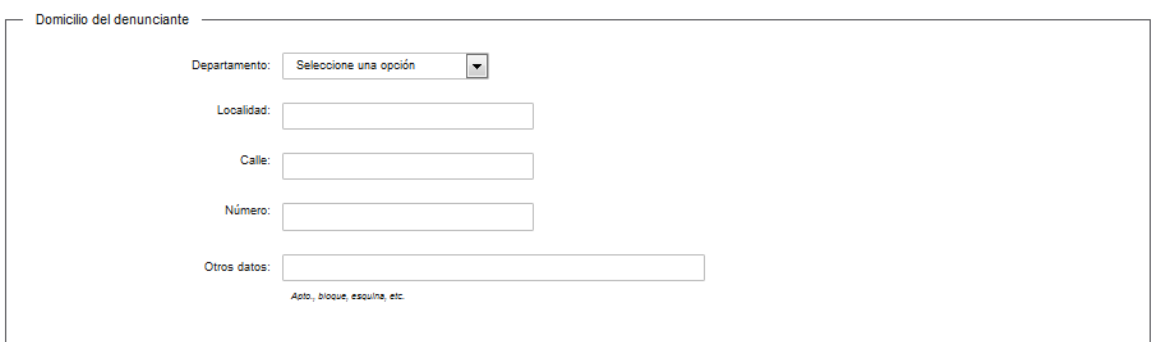

Complete los espacios.

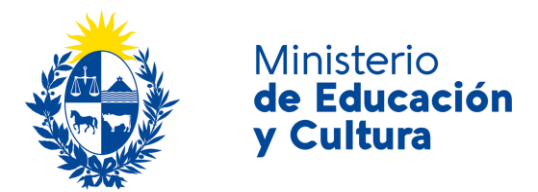

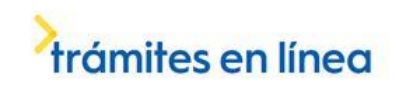

En el espacio *Departamento* seleccione opción de lista desplegable:

- Artigas.
- Canelones.
- Cerro Largo.
- Colonia.
- Durazno.
- Flores.
- Florida.
- Lavalleja.
- Maldonado.
- Montevideo.
- Paysandú.
- Rio Negro.
- Rivera.
- Rocha.
- Salto.
- San José.
- Soriano.
- Tacuarembó.
- Treinta y Tres.

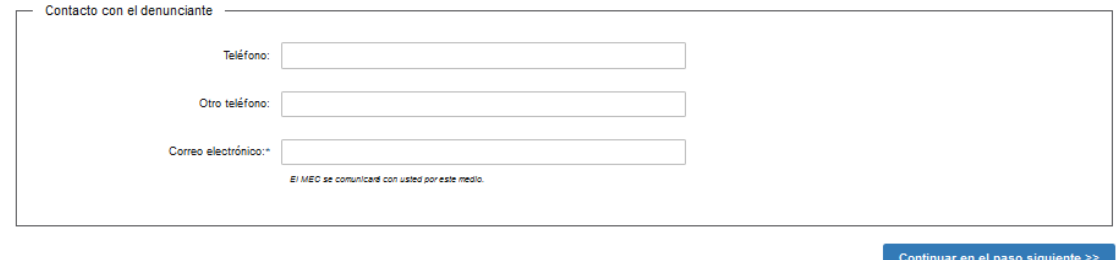

Complete los espacios. **El correo electrónico debe ser válido y visitado frecuentemente por usted.**

Haga click en el botón *Continuar en el paso siguiente.*

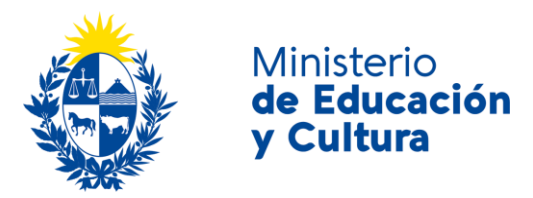

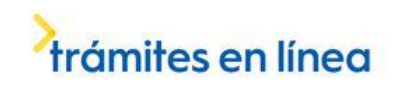

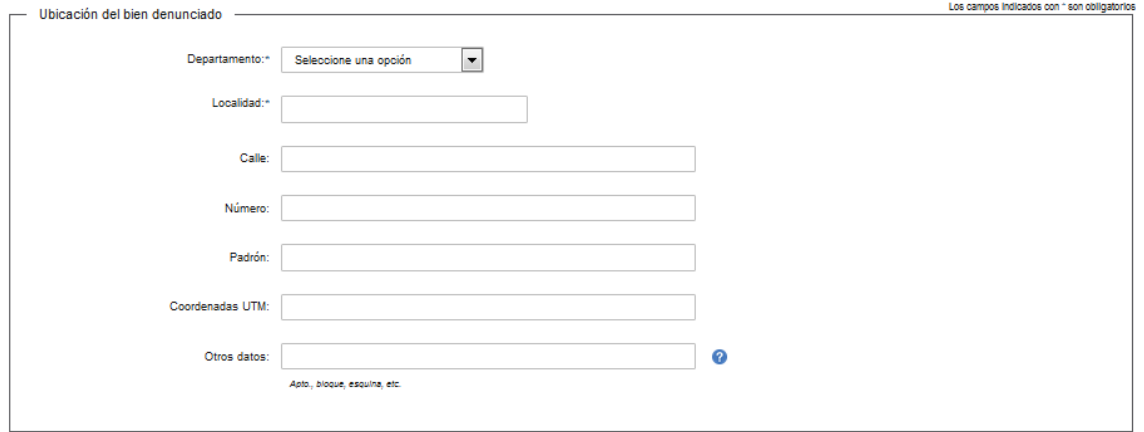

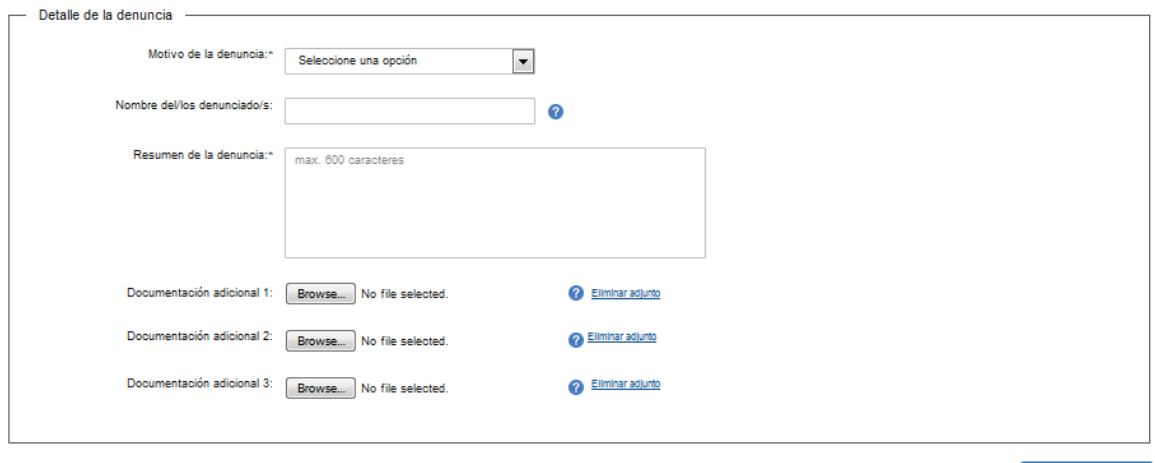

<< Volver al paso anterior

Enviar solicitud

Complete los espacios.

Seleccione una opción del *Motivo de la denuncia*:

- Hallazgo
- Destrucción o agresión
- Intervención sin autorización
- Otro

En *nombre del/los denunciado/s,* identificar a la empresa, personas, etcétera, si corresponde.

Los formatos admitidos son: DOC, DOCX, JPEG, JPG, ODT, PDF, PNG oTXT.

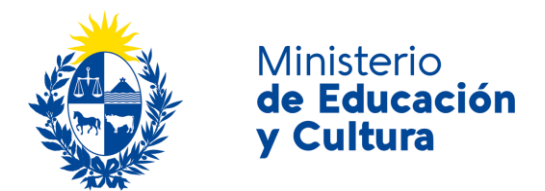

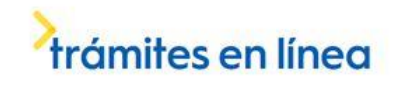

Haga click en el botón *Enviar solicitud.* 

Inmediatamente después del *envío de solicitud*, recibirá un mensaje de realización exitosa del trámite.

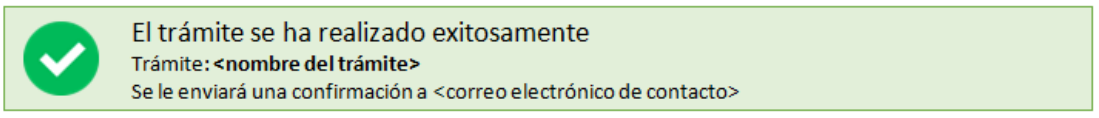

#### Valoración

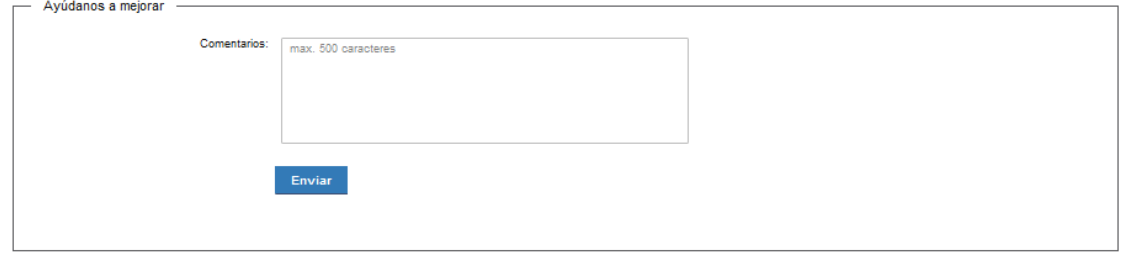

Usted podrá realizar comentarios para mejorar. Al terminar, haga click en el botón *Enviar* y recibirá el siguiente mensaje:

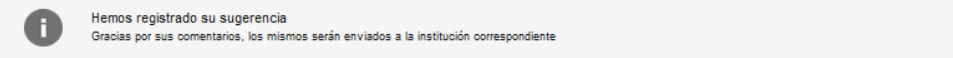

#### ¿Dónde puedo realizar consultas?

En el Ministerio de Educación y Cultura: Centro de Información y Orientación al Público:

- En forma telefónica a través del 29150103.
- Vía web a través del mail [centrodeinformacion@mec.gub.uy.](mailto:centrodeinformacion@mec.gub.uy)
- En forma presencial en: Reconquista 535, planta baja.

En los canales de Atención Ciudadana:

- En forma telefónica a través del 0800 INFO (4636) o \*463.
- Vía web a través del mail [atencionciudadana@agesic.gub.uy.](mailto:atencionciudadana@agesic.gub.uy)
- En forma presencial en los Puntos de Atención Ciudadana, ver direcciones en [www.atencionciudadana.gub.uy.](http://www.atencionciudadana.gub.uy/)

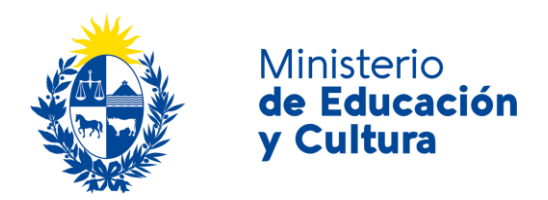

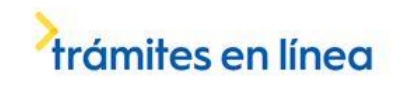

# ¿Cómo continúa el trámite dentro del organismo una vez iniciado en línea?

Usted recibirá un correo electrónico donde se le indicará que su solicitud fue ingresada satisfactoriamente con el número de Expediente correspondiente. Por seguimiento del trámite dirigirse a [http://www.mec.gub.uy](http://www.mec.gub.uy/) – Consulta de trámites – Búsqueda de expedientes.

Una vez iniciado el trámite en línea, el organismo procesará la solicitud y, dependiendo de la información de contacto brindada, se comunicará con usted.